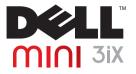

## **User's Manual**

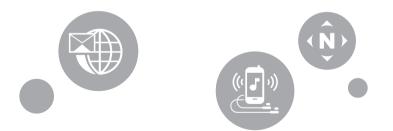

# Notes, Cautions and Warnings

- **NOTE:** A NOTE indicates important information that helps you make better use of your smartphone.
- △ CAUTION: A CAUTION indicates either potential damage to hardware or loss of data and tells you how to avoid the problem.
- MARNING: A WARNING indicates a potentional for property damage, personal injury, or death.

#### © 2009 Dell Inc. All rights reserved.

Reproduction of these materials in any manner whatsoever without the written permission of Dell Inc. is strictly forbidden.

Trademarks used in this text: Dell and the DELL logo are trademarks of DEll Inc.; Bluetooth is a registered trademark owned by Bluetooth SIG, Inc. and is used by Dell under license.

Other trademarks and trade names may be used in this document to refer to either the entities claiming the marks and names or their products. Dell Inc. disclaims any proprietary interest in trademarks and trade names other than its own.

Designs, images and other depictions of products may change from when this publication was produced.

Information in this document is subject to change without notice.

# **Table Of Contents**

| Before You Use Your Smartphone 8           |  |
|--------------------------------------------|--|
| Safety Warnings 8                          |  |
| General Statement on RF Energy 9           |  |
| Proper Disposal 9                          |  |
| Setting Up Your Smartphone 10              |  |
| Smartphone Requirements 10                 |  |
| Activating Phone Service 10                |  |
| Setting Up the Phone for the<br>First Time |  |

| Maintaining Your Smartphone .            | 13 |
|------------------------------------------|----|
| Battery                                  | 13 |
| Charging the Battery                     | 13 |
| Removing & Replacing the Battery.        | 13 |
| SIM Card                                 | 15 |
| Removing and Replacing                   |    |
| the SIM Card                             | 15 |
| MicroSD Card                             | 16 |
| Removing and Replacing the microSD Card. | 16 |

| Mini 3iX Smartphone          |    |
|------------------------------|----|
| Accessories.                 | 17 |
| Mini 3iX Smartphone Features | 19 |
| Front View                   | 19 |
| Back View                    | 19 |
| Left View                    | 20 |
| Right view                   | 21 |
| Mini 3iX Smartphone Basics   | 22 |
| Using The Touch Screen       | 22 |
| Connection Manager           | 24 |
| Status Bar                   | 25 |
| Main Panels                  | 27 |
| Using the Home Screen        | 28 |
| Sleep Mode                   | 32 |

| Entering Text                          | 33 |
|----------------------------------------|----|
| Selecting an Input Method              | 33 |
| Selecting Input Languages              | 34 |
| Entering Text with QWERTY              | 35 |
| Entering Numbers and Symbols $\ . \ .$ | 36 |
| Using HandWriting                      | 37 |
| Using the Phone KeyPad                 | 38 |
| Connecting to the Internet             | 39 |
| Selecting Cellular Data Networks .     | 39 |
| Basic Phone Settings                   | 40 |
| Display Settings                       | 40 |
| Date & Time Settings                   | 42 |
| Location Settings                      | 45 |
| Language Settings                      | 46 |
| Profile Settings                       | 47 |

| Using the Phone                                                             | 51             | Using the In-call Timer                                       | 66 |
|-----------------------------------------------------------------------------|----------------|---------------------------------------------------------------|----|
| Phone                                                                       | 51             | Using Voice Command                                           |    |
| Answering or Rejecting<br>an Incoming Call                                  | 55             |                                                               | 68 |
| Accessing the Call Log                                                      | 56             | Managing Bluetooth Connections .                              | 68 |
| Contacts                                                                    | 58             | Understanding Network Settings<br>Configuring Mobile Networks |    |
| Understanding Call Settings<br>Fixed Dial Number (FDN) list<br>Call Barring | 60<br>61<br>62 | Setting Security Options                                      |    |
| Call Forwarding                                                             | 63<br>64       | Using Internet Features                                       | 72 |
| Using Speed Dial.                                                           | 65<br>66       | Using the Internet Browser                                    |    |
| Using Voicemail                                                             | 66             | Go to URL                                                     | 12 |

| Navigating Web Pages                                      | 74                   |
|-----------------------------------------------------------|----------------------|
| Browser Overview                                          | 75                   |
| Bookmarks                                                 | 76                   |
| Accessing Browser Options                                 | 77                   |
| Changing Browser Settings                                 | 78                   |
| Using Email Features                                      | 80                   |
|                                                           |                      |
| Managing Email Accounts                                   | 80                   |
| Managing Email Accounts Getting Information From Exchange | 80                   |
|                                                           | 80<br>80             |
| Getting Information From Exchange                         |                      |
| Getting Information From Exchange<br>Server               | 80                   |
| Getting Information From Exchange<br>Server               | 80<br>81             |
| Getting Information From Exchange<br>Server               | 80<br>81<br>82<br>84 |

| Receiving Emails                  |   | 85 |
|-----------------------------------|---|----|
| Deleting Messages                 | • | 86 |
| Using Multimedia                  |   | 87 |
| Browsing and Playing Music        |   | 87 |
| Managing Music Files              |   | 88 |
| Synchronizing Music               |   | 88 |
| Transfering Music                 |   | 89 |
| Creating a Playlist               |   | 89 |
| Managing Playlists                |   | 90 |
| Setting a Song as Your Ringtone . |   | 91 |
| Understanding the Music Player    |   | 92 |
| Browsing and Playing Videos       |   | 93 |
| Managing Videos                   |   | 94 |

| Using the Video Player         | • | 96  |
|--------------------------------|---|-----|
| Using the Picture Application  |   | 97  |
| Browsing Pictures              |   | 97  |
| Managing Picture Files         |   | 98  |
| Changing Picture Settings      |   | 99  |
| Using the Video Editor         |   | 100 |
| Using the Storyboard           |   | 100 |
| Using the Music Movie          |   | 100 |
| Using Auto Cut                 |   | 101 |
| Using the Camera               |   | 102 |
| Camera mode                    |   | 102 |
| Using the Recorder Application |   | 104 |

| Using Applications               | 105   |
|----------------------------------|-------|
| Messaging                        | 105   |
| Viewing Messages                 | 105   |
| Reading Unread Messages          | 106   |
| Replying to a Message            | 106   |
| Sending Messages to Your Contact | s 106 |
| Messaging Options                | 107   |
| Opening to Folder View           | 108   |
| Messaging Settings               | 109   |
| SMSC                             | 109   |
| Expire Time                      | 109   |
| Delivery reports                 | 110   |
| Request read reports             | 110   |
| Auto-retrieval.                  | 110   |
| Auto-retrieval while roaming     | 110   |
| Signature                        | 111   |

| Calendar                      | 111 |
|-------------------------------|-----|
| Calendar Views                | 112 |
| Using the Calendar            | 116 |
| Alarm Clock                   | 118 |
| Alarm Options                 | 119 |
| Changing the Clock Display    | 120 |
| Hiding the Clock              | 120 |
| Setting the Date & Time       | 121 |
| Calculator                    | 122 |
| File Manager                  | 122 |
| Viewing Stored Files          | 122 |
| Adding New Folders            | 123 |
| Sorting Files and Folders     | 123 |
| Deleting Files and Folders    | 124 |
| Cutting, Copying, and Pasting | 125 |

| Searching for Contents          | 126 |
|---------------------------------|-----|
| Renaming Files or Folders       | 126 |
| Compressing Files and Folders   | 126 |
| Decompressing Files and Folders | 127 |
| Notes                           | 127 |
| Adding Notes                    | 127 |
| Reading Notes                   | 128 |
| Editing Notes                   | 129 |
| Deleting Notes                  | 129 |
| Tasks                           | 130 |
| Creating New Tasks              | 130 |
| Editing Tasks                   | 130 |
| Deleting Tasks                  | 131 |
| World Clock                     | 131 |
| Viewing Clocks                  | 132 |

| Adding Clocks                                                    | 132 |
|------------------------------------------------------------------|-----|
| Deleting Clocks                                                  | 132 |
| Search                                                           | 133 |
| Using Search                                                     | 133 |
| Selecting Search Categories                                      | 134 |
| Advanced Search                                                  | 135 |
| Index Statistic                                                  | 136 |
| Backup                                                           | 136 |
| Backup Your Mobile Contacts,<br>Messages, and Settings           | 136 |
| Restore Your Mobile Contacts,<br>Messages, and Settings From the |     |
| Backup File                                                      | 137 |
| PC Sync Tool                                                     | 137 |
| Installing PC Sync Application                                   | 137 |

| Con     | necti | ng t | he | Sm | artı | oho | ne |  | 138     |
|---------|-------|------|----|----|------|-----|----|--|---------|
| Index . |       |      |    |    |      |     |    |  | <br>139 |

# **Before You Use Your Smartphone**

# Safety Warnings

Read the following safety warnings carefully before using your smartphone.

- This equipment is intended for use with power supplied from supplied battery charger(s) and/or power supply unit(s). Other usage will invalidate any certification given to this product and may be dangerous.
- Switch off your cell phone when in an aircraft. The use of cell phones in an aircraft may be dangerous to the operation of the aircraft, could disrupt cellular networks, and may be illegal. Failure to observe this instruction may lead to suspension or denial of cell phone services to the offender, legal action, or both.
- Do not use the cell phone or cell phone equipment when at a refueling point or gas station.

- Observe restrictions on the use of radio equipment in fuel depots, gas stations, chemical plants, or where blasting operations are in progress.
- When driving a vehicle, you MUST exercise proper control of the vehicle at all times.
   Observe the following safety precautions when driving:
  - Do not use a hand-held telephone or microphone while you are driving.
  - When driving, find a safe place to stop the vehicle before using the phone.
  - Do not speak into a hands-free microphone if it will distract you from driving.

 You MUST NOT stop on the hard shoulder of a motorway to answer or make a call, except in an emergency.

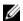

**NOTE:** In some areas where electric current is known to fluctuate, it is recommended that you plug the charger to an AVR (AC Voltage Regulator) instead of a direct connection to a power outlet. Fluctuations in the electric current may damage the charger and/or the device.

### **General Statement on RF Energy**

Your phone has a transmitter and a receiver. When the phone is on, it receives and transmits radio frequency (RF) energy. When you communicate with your phone, the system handling your call controls the power level at which your phone transmits RF energy.

### **Proper Disposal**

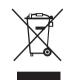

The symbol of the crossed out bin indicates that the product (electrical and electronic equipment) should not be placed in municipal waste. Please check local regulations for disposal of electronic products. **Setting Up Your Smartphone** 

# **Setting Up Your Smartphone**

Congratulations on the purchase of your Dell Mini 3iX. This section provides information about setting up your smartphone.

# **Smartphone Requirements**

To use all of the smartphone features, you need:

- A wireless service plan with a carrier
- An Internet connection
- A computer with a USB 2.0 port

# **Activating Phone Service**

Before you can use any of the smartphone features, you must activate the smartphone. To activate the smartphone you must:

 Sign up for a service plan with a service carrier in your area

• Register the smartphone with the network If you purchased this smartphone from a service carrier, activation may have been done during the purchase.

# Setting Up the Phone for the First Time

You must install the battery, SIM card, and charge the battery before you can use your smartphone.

### To set up your phone for the first time:

#### 1 Open the cover

Slide a finger into the finger slot, and then lift the cover.

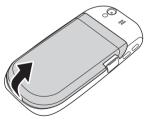

### 2 Install the SIM card

Hold the SIM card with the metal contacts facing downwards and insert the card into the SIM card holder.

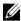

**NOTE:** To ensure proper installation, align the cut corners in the card and the SIM card slot.

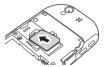

### 3 Install the MicroSD card (if not installed)

- Hold the microSD card with the metal contacts facing upwards, and slide it into the microSD card slot.
- **b** Press in on the microSD card until it clicks into place.

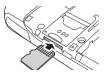

#### 4 Install the battery

Align the metal contacts on the battery with the contacts on the battery holder and insert the battery.

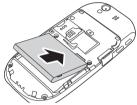

#### 5 Close the cover

Insert the tabs on the cover into the slots on the phone and snap the cover in place.

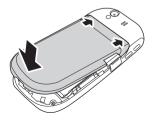

6 Charge the battery

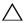

**CAUTION:** Do not use any non-approved chargers as they may damage your smartphone and invalidate any warranties.

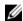

**NOTE:** It takes at least one chargingdischarging cycle for the battery to reach its peak performance.

- a Using the Mini-USB to USB cable, plug the power adapter into a power outlet and then into your smartphone. You can also charge your smartphone by connecting to a computer USB port.
- **b** Charge your smartphone for about 2 hours. Ensure that your smartphone is

fully charged by checking the charge status indicator on the display.

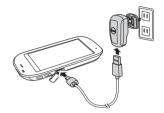

- 7 When charging is complete, press the power button for 2 seconds to exit the charging mode.
- 8 Your smartphone is now ready to use.

# **Maintaining Your Smartphone**

This section provides information about removal and replacement of components (SIM card and microSD card) and charging the battery.

## Battery

### **Charging the Battery**

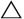

**CAUTION:** Do not use any non-approved chargers as they may damage your smartphone and invalidate any warranties.

| - |   |    | ÷ |  |
|---|---|----|---|--|
|   |   | /  |   |  |
|   | 1 | ۰, | 4 |  |
|   |   |    |   |  |
|   |   |    |   |  |

**NOTE:** It takes at least one chargingdischarging cycle for the battery to reach its peak performance.

- 1 Ensure that the battery is installed.
- 2 Using the Mini-USB to USB cable, plug the power adapter into a power outlet and then into your smartphone. You can also charge your smartphone by connecting to a computer USB port.

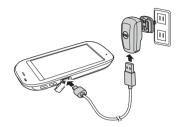

3 Charge your smartphone for about 2 hours. Ensure that your smartphone is fully charged by checking the charge status indicator on the display.

### **Removing & Replacing the Battery**

#### 1 Turn off the smartphone

Press and hold the power button for 3 second, and then tap **Power off**.

#### **Maintaining Your Smartphone**

2 Open the cover by sliding a finger into the finger slot, and then lift the cover.

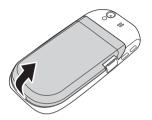

3 Slide fingers into the finger slots, and then lift to remove the battery.

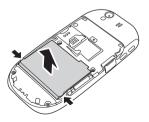

4 Align the metal contacts on the battery with the contacts on the battery holder and insert the battery.

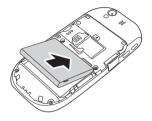

5 Close the cover by inserting the tabs on the cover into the slots on the smartphone, and then snap the cover in place.

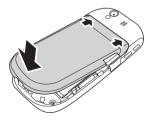

### SIM Card

### **Removing and Replacing the SIM Card**

1 Open the cover by sliding a finger into the finger slot, and then lift the cover.

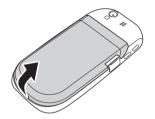

2 Slide the SIM card out of the SIM card holder.

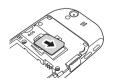

**3** Hold the SIM card with the metal contacts facing downwards and insert the card into the SIM card holder.

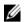

**NOTE:** To ensure proper installation, align the cut corners in the card and the SIM card slot.

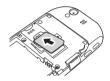

4 Close the cover by inserting the tabs on the cover into the slots on the smartphone, and then snap the cover in place.

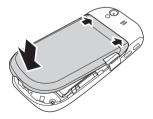

**Maintaining Your Smartphone** 

## **MicroSD** Card

# Removing and Replacing the microSD Card

1 Open the cover by sliding a finger into the finger slot, and then lift the cover.

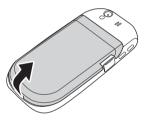

2 Press in on the microSD card to eject the card from the microSD card holder.

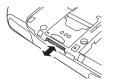

- **3** Slide the microSD card out from the microSD card holder.
- 4 Hold the microSD card with the metal contacts facing upwards, and slide it into the microSD card slot.
- 5 Press in on the microSD card until it clicks into place.

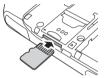

6 Close the cover by inserting the tabs on the cover into the slots on the phone, and then snap the cover in place.

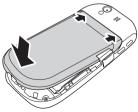

# **Mini 3iX Smartphone Accessories**

Your smartphone may ship with the following accessories:

- Mini-USB headset allows you to listen to music or a phone conversation. Callers hear you through the integrated microphone. To use the headset, connect it to the Mini-USB port. See "Left View" on page 20.
- **Stylus** allows you to quickly enter text using the on-screen keyboard and handwriting tools. See "Selecting an Input Method" on page 33.

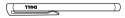

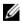

**NOTE:** Comes only with phones purchased in China.

 USB to Mini-USB data cable — allows you to connect your smartphone to a computer for file transfers and data synchronization (see "PC Sync Tool" on page 137).

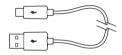

- NOTE: The USB to Mini-USB cable is also used to connect the power adapter for charging the battery.
- Power adapter use to charge the battery (see "Charging the Battery" on page 13).

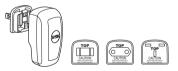

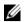

- **NOTE:** The type(s) and number of the power adapter head(s) that ship with your smartphone may vary depending on the country where you purchased the phone.
- Microfiber pouch allows you to store the phone for protection when not in use, and to clean the screen as needed.

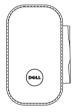

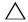

**CAUTION:** Do not use solvents, water, or other liquids to clean your smartphone. The included pouch is designed to be used dry. Liquids may damage your smartphone and invalidate any warranties.

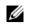

**NOTE:** Comes only with phones purchased in China.

# **Mini 3iX Smartphone Features**

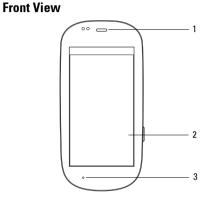

- 1 Speaker Use to listen to phone conversations.
- 2 Touch screen Displays phone images.
- 3 Microphone Use for voice calls.

**Back View** 

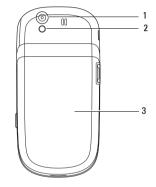

- 1 Camera Use to capture photos and videos.
- 2 Camera flash Use to capture photos in dim light.
- Cover Covers the battery, SIM card, and microSD card holders.

### Left View

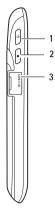

- Power/Lock button Short press (when the display is active): locks or unlocks the display. Short press (when the display is in sleep mode): wakes up the display. Long Press: Power On/Power Off.
- 2 Home/Back button Short press: navigate back one screen at a time. Long press: return to the Home screen.
- 3 Mini-USB Port Use to charge the phone, connect to a computer, or connect to a headset.

### **Right view**

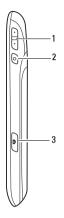

- 1 Volume button Press up to increase volume. Press down to decrease volume.
- 2 **Options button** Short press to open the Options menu.
- **3 Camera button** Press to activate the camera and capture photos or video.

# Mini 3iX Smartphone Basics

# **Using The Touch Screen**

This section provides information about using the touch screen features.

• Selection — To select an item or open an application, touch the item or application with your fingertip.

To go back to the previous screen, tap the **Back** icon or press the **Home/Back** button.

To go back to the Home screen, long press the **Home/Back** button.

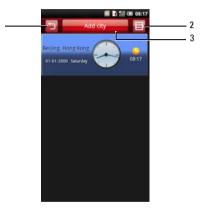

| 1 | 🕤 Back icon         |
|---|---------------------|
| 2 | <b>Options</b> icon |
| 3 | Function tab        |

- Options icon To open the function menu for an item on the screen, tap and hold the item for a second and release. The function menu pops up when you release your finger.
- Function tab To perform the function or open the submenu of the current function, tap and hold the item for a second and release.
- Pop up menu Provides the options available for the current selection. You may have to scroll within the menu to see all the available options.
- Zoom in/Zoom out —

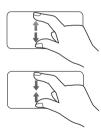

To zoom in the current view, expand your fingers at the section of the screen where you want to zoom in.

To zoom out the current view, pinch the section of the screen where you want to zoom out. • Drag Items —

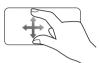

To move an item on the screen, place your finger and drag the item to the desired position.

• Scroll Up/Down —

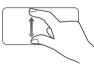

To scroll up or down in a list or page on the screen, slide your finger up/down on the screen.

Scroll Right/Left —

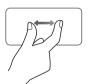

To scroll left or right in a menu or back to the previous menu, slide your finger right/left on the screen.

### **Connection Manager**

1 Tap and hold the status bar, then slide the panel downwards to open the Communication Manager.

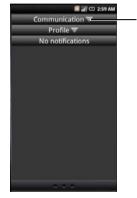

1 Expand icon

2 Tap the Expand icons to view more options.

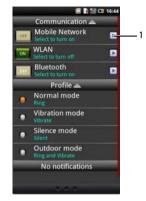

Go to Settings icon

Communication — Tap Mobile Network to turn the cellular network service on or off. Tap WLAN to turn WLAN on or off. Tap Bluetooth to turn Bluetooth on or off.

- **Profile** Tap an option to set the profile.
- Notifications Displays notification messages.
- 3 Press the **Home/Back** button to close Communication Manager.

### Status Bar

III 🖸 7:54 AM

•

The Status bar is located on the top of your phone screen. Icons appear on the status bar to notify you of a new message, upcoming calendar event, alarm or other information important to you.

The following table outlines other status icons:

| Status Icons        |  |  |  |
|---------------------|--|--|--|
| Information         |  |  |  |
| New email message   |  |  |  |
| New SMS or MMS      |  |  |  |
| New instant message |  |  |  |
| New voicemail       |  |  |  |
| Alarm is set        |  |  |  |
| GPS is enabled      |  |  |  |
| GPS is connected    |  |  |  |
| Sync                |  |  |  |
| Sync error          |  |  |  |
| Outgoing call       |  |  |  |
|                     |  |  |  |

#### Mini 3iX Smartphone Basics

| lcon               | Information               | lco             |
|--------------------|---------------------------|-----------------|
| C                  | Missed call               |                 |
| <b>&amp;</b>       | Call forwarding is active |                 |
| 9                  | Speakerphone is on        | ul              |
| \$                 | Phone is on mute          | al              |
| 8                  | Silent mode               | al              |
| 3 <mark>0</mark> 8 | Vibrate mode              | 1 <sup>mm</sup> |
| $\mathbf{v}$       | USB is connected          | <b>*</b>        |
| ۲                  | Bluetooth is connected    |                 |
| *                  | Bluetooth is enabled      |                 |
|                    | Battery is fully charged  |                 |
|                    |                           |                 |

| lcon     | Information                 |
|----------|-----------------------------|
|          | Battery charge level is 20% |
|          | Batter is charging          |
| .il      | Full signal strength        |
| all      | Half signal strength        |
| all      | No signal                   |
| (IIIII)  | microSD card is installed   |
| <b>4</b> | Flight mode                 |

### **Main Panels**

The Home screen has three screen panels.

#### Main Screen Panel

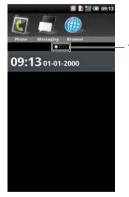

1 The empty box indicates the current screen panel

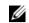

**NOTE:** Additional panels may be present on your Dell Mini 3iX.

Slide your finger to the left or right to view the next or previous screen panel.

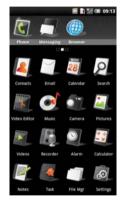

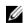

**NOTE:** Final configuration and applications available varies by product.

## **Using the Home Screen**

The Home screen provides access to all the applications available on your smartphone. The following are the applications available on your smartphone:

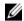

**NOTE:** Not all applications are supported in all models and configurations.

| Application | Description                                                                                                    |
|-------------|----------------------------------------------------------------------------------------------------|
| 💽 Phone     | Allows you to make calls using either the recent caller list, contacts list, or manually using the numeric keypad. |
| 🍈 Browser   | Allows you to browse the Internet.                                                                                 |
| 📑 Messaging | Allows you to send and receive MMS and SMS text messages.                                                          |
| Alarm       | Allows you to set up, add or delete alarms.                                                                        |
| 🔊 Contacts  | Allows you to view, search, add, change, or delete contacts.                                                       |
| 🔄 Email     | Allows you to send and receive e-mail messages via Internet, SMS, MMS, or WAP mobile Internet access.              |
| o Settings  | Allows you to set up connections, networks, basic functions, and applications.                                     |
| 🗃 Calendar  | Allows you to set alerts to remind you of events, appointments, and deadlines.                                     |

| Application      | Description                                                                                                   |
|------------------|----------------------------------------------------------------------------------------------------|
| Tasks            | Time management program that allows you to add time, date, priority, and status to your tasks.                |
| 🛐 Calculator     | Allows you to perform simple calculations.                                                                    |
| F Notes          | Allows you to record notes.                                                                                   |
| left world clock | Allows you to view the time in cities around the world by enabling you to add clocks of your favorite cities. |
| 錔 Camera         | Allows you to capture pictures and videos.                                                                    |
| 🮯 Music          | Provides a rich music experience with playlist management.                                                    |
| 🦳 File Mgr       | Allows you to use and manage the files on the phone or the microSD card.                                      |
| 🔊 Videos         | Allows you to watch videos.                                                                                   |
| 🔊 Pictures       | Allows you to view slideshow of pictures stored on the microSD card.                                          |
| Recorder         | Allows you to record voice and store it in the microSD card.                                                  |
| 💐 Video Editor   | Allows you to edit video clips.                                                                               |
| 🚝 Backup         | Allows you to backup the data on your phone so you can restore the original data after a data loss.           |

#### Mini 3iX Smartphone Basics

| Application                                                         | Description                                       |  |  |  |  |
|---------------------------------------------------------------------|---------------------------------------------------|--|--|--|--|
| Search Allows you to search for contents on the phone or the SIM of |                                                   |  |  |  |  |
| VSuite                                                              | Allows you to access VSuite for voice commands.   |  |  |  |  |
| 🬉 Apps                                                              | Allows you to execute Java applications.          |  |  |  |  |
| 🛐 Facebook                                                          | Allows you to access Facebook on your smartphone. |  |  |  |  |
| [6] Twitter                                                         | Allows you to access Twitter on your smartphone.  |  |  |  |  |
| 🔟 Theme                                                             | Allows you to switch theme for your smartphone.   |  |  |  |  |

#### Moving Items on the Home Screen

1 To move an item from your Home screen, touch and hold the item to open the menu manager.

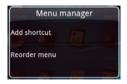

- 2 Tap **Reorder menu** to enter reorder mode.
- 3 Tap and drag the item to its new location.

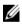

- **NOTE:** If you want to cancel and exit the reorder mode screen, press the **Back** button.
- 4 When done, tap the **Home/Back** button to save and exit the reorder mode.

### Removing Items on the Home Screen

- 1 To remove an item from your Home screen, touch and hold the item to open the menu manager.
- 2 Tap Delete shortcut.

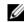

**NOTE:** Only icons that the user have added can be deleted.

# Sleep Mode

Your smartphone may automatically enter the sleep mode after a period of inactivity. You can set the period of inactivity after which the smartphone changes to sleep mode using the phone settings menu. While in sleep mode the display turns off, and your smartphone consumes lesser battery power.

### Activating sleep mode

Short press the **Power/Lock** button to activate sleep mode.

#### Waking up the phone

- 1 To wake up the phone, press the **Power/Lock** or the **Back/Home**, or the **Options** button.
- 2 Tap and slide the lock panel to unlock.

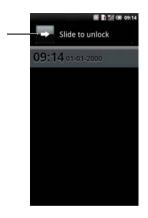

#### 1 Lock panel

# **Entering Text**

When you start a program or select a field that requires text or numbers, the input panel appears automatically. You can select an input method and start inputting text (predictive text). The phone may automatically suggest vocabularies or commonly used phrases as you enter text.

Your phone supports inputs in multiple languages, and provides the following input methods and keyboards:

- QWERTY Keyboard
- Phone Keypad
- HandWriting

### **Selecting an Input Method**

1 Tap a text field, such as in a note or new contact, to open the input panel.

2 Tap and hold the **Switch Input Method** icon to open the Input Method Settings screen.

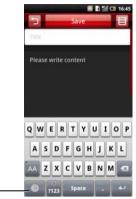

- 1 Switch Input Method icon
- **3** Tap the input method you prefer.

### **Selecting Input Languages**

You can select two languages as main input languages and quickly switch between two languages by tapping the **Switch Input Method** icon.

To select main input languages:

- 1 Tap a text field, such as in a note or new contact, to open the input panel.
- 2 Tap and hold the **Switch Input Method** icon to open the Input Method Settings screen.

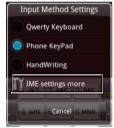

3 Tap to select IME Settings more.

- 4 Tap **Optional Input Language One** to select the first language.
- 5 Tap desired language.

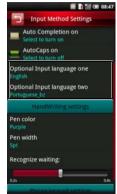

- 6 Tap **Optional Input Language Two** to select the second language.
- 7 Tap desired language.
- 8 Tap the **Back** icon to close the Input Method Setting screen.

#### To switch between languages:

1 Tap the **Switch Input Method** icon to switch between the two languages.

The space bar on the keyboard changes to indicate the current language.

| Q   | W |   | E | R    | r L | Y   | U | I | O P       |
|-----|---|---|---|------|-----|-----|---|---|-----------|
|     | A | s | D | F    | G   | н   | J | к | L         |
| AF  |   | z | x | с    | v   | В   | N | м | iiii<br>C |
| Exi |   | 0 |   | 7123 | Sp  | ace |   |   |           |

| Q   | V | <u>v</u> | E | R    | T  | Y     | 1   | J | I | 0 | P |
|-----|---|----------|---|------|----|-------|-----|---|---|---|---|
|     | A | s        | D |      | F. | G     | н   | J | K |   | L |
| AA  |   | z        | X |      |    | v     | B   | N | M |   |   |
| Exi |   | 6        |   | 7123 |    | Espac | io: |   |   | K | - |

# **Entering Text with QWERTY**

To type text using the standard keyboard, you should be in the QWERTY input mode. As you type, each letter appears above your thumb or finger. The letter is not entered until you release your finger from the key. To switch input method to the QWERTY mode:

- 1 Tap a text field, such as in a note or new contact, to open the input panel.
- 2 Tap and hold the Switch Input Method icon and select QWERTY Keyboard as your input method.

3 Tap the keys on the keyboard to enter text. As you tap the keys, word suggestions appear on the suggestion area. Tap a word to select it.

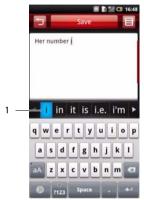

#### 1 Suggestion area

## **Entering Numbers and Symbols**

Tap the **Numbers and Symbols** icon to change the input to numbers and symbols.

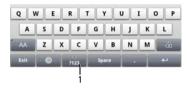

1 Numbers and Symbols icon

## Using HandWriting

Handwriting allows writing across the entire screen.

- 1 Tap a text field, such as in a note or new contact, to open the input panel.
- 2 Tap and hold the **Switch Input Method** icon and select **HandWriting** as your input method.

**3** Use a stylus or your finger to write anywhere on the screen.

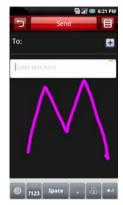

4 The handwriting will be converted to text shortly after you lift the stylus or your finger from the screen.

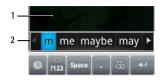

- 1 Screen
- 2 Displays possible word. Tap the word to select it.

## **Using the Phone KeyPad**

In the phone keypad, you can text by typing out letters similar to texting on a numeric keypad.

- 1 Tap a text field, such as in a note or new contact, to open the input panel.
- 2 Tap and hold the Switch Input Method icon and select Phone KeyPad as your input method.
- **3** Use a stylus or your finger to touch a key on the keypad. Characters, numbers, or symbols appear on the box.
- 4 Continue touching the key to toggle different characters, numbers, or symbols.
- 5 Tap the desired character, number or symbol to insert it immediately.
- 6 As you tap the keys, the smartphone matches the characters you type to the words in the dictionary and displays predicted texts. Tap a word to complete the entry.
- 7 Tap the **Back** icon to exit the input panel.

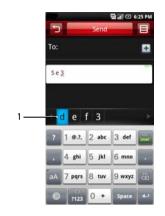

.

1 Field that displays the predicted texts

# **Connecting to the Internet**

Your phone connects to the Internet using a cellular data network.

## **Selecting Cellular Data Networks**

You can connect to the Internet through EDGE, GPRS, 3G, HSDPA, or WiFi networks. Check the carrier's network coverage in your area for availability. Ensure that you get the appropriate service plan for a desired network.

# **Basic Phone Settings**

This section provides information about the basic settings for your smartphone.

In the Home screen, tap the **Settings** icon to open the **Settings** screen.

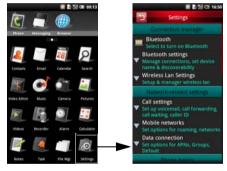

# **Display Settings**

Display settings allow you to adjust the screen brightness, screen timeout, and screen lock settings.

### **Enabling Auto Brightness**

- 1 In the Home screen, tap the **Settings** icon to open the Settings screen.
- 2 In the Phone basics section, tap **Display** Settings to open the **Display Settings** screen.

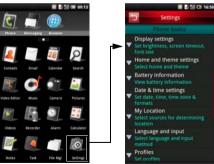

3 Tap to select the **Auto brightness** check box to enable auto brightness.

#### Setting Brightness Manually

- 1 In the Home screen, tap the **Settings** icon to open the Settings screen.
- 2 In the Phone basics section, tap **Display** settings to open the Display settings screen.
- 3 Ensure that the **Auto brightness** is disabled.
- 4 Tap **Brightness** from the Display settings screen to open the Brightness panel.
- 5 Use your finger or stylus to move the slider left or right to adjust the brightness.

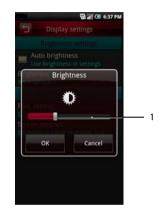

- 1 Slider
- 6 Tap **OK** to save and exit the Brightness panel.

### Setting Screen Timeout

- 1 In the Home screen, tap the **Settings** icon to open the Settings screen.
- 2 In the Phone basics section, tap **Display** settings to open the Display settings screen.
- 3 Tap Screen timeout to open the Screen timeout panel.

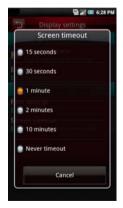

- 4 Tap the available options to select the idle time after which the screen turns off.
- 5 To exit the screen, tap **Cancel**.

## **Date & Time Settings**

Date and time settings allow you to manually set the date, time, time zone, and formats.

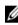

**NOTE:** Set the time zone first to automatically set the date and time on your location. See "To set time zone" on page 42.

### Setting the Date and Time Automatically

- 1 In the Home screen, tap the **Settings** icon to open the Settings screen.
- 2 In the Phone basics section, tap **Date & time** settings to open the Date & time settings screen.
- 3 Tap Set time zone to open the Set time zone screen.
- 4 Slide your finger up or down on the screen to view the entire list.

5 Tap the time zone you desire to select the time zone.

|                        | 🔚 🖬 🎬 🖼 09:20    |
|------------------------|------------------|
| 5                      | Select time zone |
| Beijing, H<br>GMT+8:00 | long Kong<br>)   |
| Beirut, L<br>GMT+2:00  |                  |
| Belgrade<br>GMT+1:00   |                  |
| Bogota<br>GMT-5:00     |                  |
| Brasilia<br>GMT-2:00   |                  |
| Brisbane<br>GMT+10:0   |                  |
| Brussels<br>GMT+1:00   |                  |
| Buenos<br>GMT-3:00     |                  |
| Cairo<br>GMT+2:00      |                  |

The date and time are automatically set base on the selected time zone.

#### Setting the Date Manually

- 1 In the Home screen, tap the **Settings** icon to open the Settings screen.
- 2 In the Phone basics section, tap **Date & time** settings to open the Date & time settings screen.
- 3 Tap Set date to open the Change date panel.

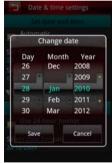

- 4 Slide your finger up or down on each field to increase or decrease the value of the date.
- 5 Tap **Save** to save your changes and exit the Change date panel.

### Setting the Time Manually

- 1 In the Home screen, tap the **Settings** icon to open the Settings screen.
- 2 In the Phone basics section, tap **Date & time** settings to open the Date & time settings screen.
- 3 Tap **Set time** to open the Change time panel.
- 4 Slide your finger up or down on the hour and the minute fields to increase or decrease the value or to change the am or pm field.

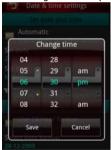

5 Tap **Save** to save your changes and exit the Change time panel.

## Using the 24-hour Time Format

- 1 In the Home screen, tap the **Settings** icon to open the Settings screen.
- 2 In the Phone basics section, tap **Date & time** settings to open the Date & time settings screen.
- **3** Tap to select the **Use 24-hour format** check box to use 24-hour format.

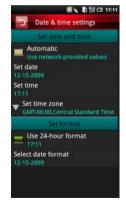

#### Selecting date format

- 1 In the Home screen, tap the **Settings** icon to open the Settings screen.
- 2 In the Phone Basics section, tap Date & time settings to open the Date & time settings screen.
- **3** Tap **Select date format** to open the Select date format panel.
- 4 Tap the date format you prefer from the list.

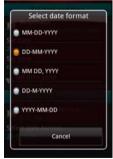

5 Tap OK to save and exit the Select Date Format panel.

# **Location Settings**

Location settings allows you to select the source the smartphone will use to determine your location.

### **Enabling Location Settings:**

- 1 In the Home screen, tap the **Settings** icon to open the Settings screen.
- 2 In the Phone basics section, tap **My Location** to open the **My Location** screen.
- 3 Tap to select the check boxes to turn on the mobile networks or GPS satellites.

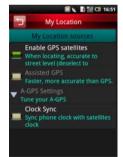

# Language Settings

The language settings allow you to set the display language and the input method.

### Selecting the Display Language

- 1 In the Home screen, tap the **Settings** icon to open the Settings screen.
- 2 In the Phone basics section, tap Language and input, Select Language to open the Language screen.
- 3 Tap to select the language you prefer from the list. The screen exits automatically after your selection.

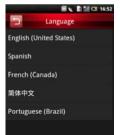

### **Activating Input Methods**

- 1 In the Home screen, tap the **Settings** icon to open the Settings screen.
- 2 In the Phone basics section, tap Language and input to open the Language screen.
- **3** Tap **Enable favorite input method** to open the Input methods panel.
- 4 Tap to select the desired input method. The panel exits automatically after your selection.

## **Profile Settings**

Profile settings allow you to create a profile, select a profile to use, and edit an existing profile.

#### **Selecting a Profile**

- 1 In the Home screen, tap the **Settings** icon to open the Settings screen.
- 2 Tap Profiles to open the Profiles screen. The Profile icon appears next to the selected profile. Available profiles include Normal, Vibrate, Silent, and Outdoor mode.

|   |   |    | ۰, | r |  |
|---|---|----|----|---|--|
|   |   | 0  | e. | 1 |  |
|   | υ | ٢, | 1  | 1 |  |
| , | ٠ | 2  | 4  |   |  |
|   |   |    |    |   |  |

**NOTE:** You can also select the profile in the **Connection Manager**.

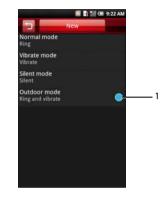

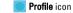

1

3 Tap the profile you prefer to enter the **Profile** Setting screen. 4 You may setup the individual settings by tapping the options on the menu.

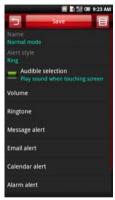

• Alert Style — Tap Ring, Vibrate, or Ring and Vibrate on the panel to change the alert style and tap OK to exit.

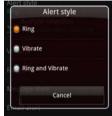

- Audible selection Select this option to play sound when tapping the screen.
- Volume Slide your finger right/left on the screen to increase/decrease the volume and tap **OK** to exit.

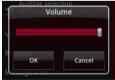

 Ringtone — Tap Ringtone or a specific alert from the Profile Settings screen to open Ringtones screen. Tap to select the ringtone you prefer, and then tap OK to exit.

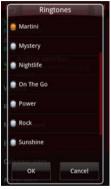

- **Message alert** Tap this option to set the message alert tone.
- **Email alert** Tap this option to set the Email alert tone.

- **Calendar alert** Tap this option to set the calendar alert tone.
- Alarm alert Tap this option to set the alarm alert tone.
- **Reminder alert** Tap this option to set the reminder alert tone.
- IM alert Tap this option to set the IM alert tone.
- 5 Tap the **Options** icon to open the function menu.

6 In the function menu, tap **Select** to activate the selected profile and exit the screen.

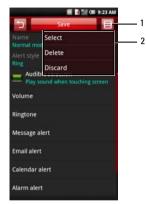

- 1 Options icon
- 2 Function menu

# **Using the Phone**

You can make calls using your smartphone by either tapping a number in your contacts list or recent caller list. You can also dial a number manually using the **Phone** that appears on the screen.

# Phone

#### Dialing a Number Using the On Screen Phone

1 Tap **Phone** in the Home screen to open the Phone screen.

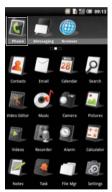

#### **Using the Phone**

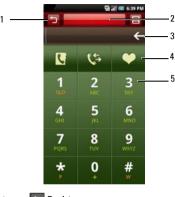

- 1 🕥 Back icon
- 2 Call tab
- 3 ← Backspace icon
- 4 Matching numbers from Contacts
- 5 On-screen dial pad

2 Touch the on-screen dial pad to enter a number. Use the **Backspace** icon to make corrections.

As you dial the numbers, the phone will auto-match the numbers already stored in your Contacts list. Both the number you are dialing and the potential matches will be shown. If you see a match, you can tap it to make the call.

If no matching result is found, finish dialing the number and then tap the **Call** tab to dial the number you just entered.

You can switch out of the **In call** screen by tapping the **Back** icon to continue using other features on the phone.

The **Ongoing call** icon will be displayed on top of the Home screen during your phone call.

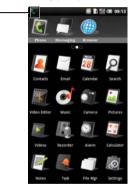

#### 🐛 Ongoing call icon

1

### Ending a Call

Tap the **End call** tab to end the phone call.

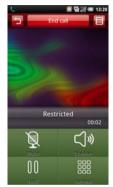

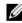

**NOTE:** If you are not in the Call screen as shown above, long press **Home/Back** button to return to the Home screen, and then tap **Phone** to enter the Call screen.

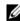

**NOTE:** Making a new phone call before ending the current call will cause your current phone call to be placed on hold.

### Dialing a Number Using the Call Log

- 1 Tap **Phone** in the Home screen to open the Phone screen.
- 2 Tap the **Call log** icon to open the Call log screen.

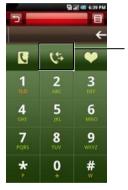

- 1 Call log icon
- **3** Tap a contact from the log to dial the number directly.

### **Dialing a Number Using Your Phonebook**

- 1 Tap **Phone** in the Home screen to open the Phone screen.
- 2 Tap the **Phonebook** icon to open Contacts.

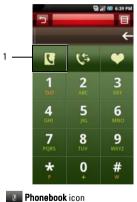

1

**3** Tap a contact from the list to dial the number.

#### **Dialing a Number Using Your Favorites**

- 1 Tap **Phone** in the Home screen to open the Phone screen.
- 2 Tap the **Favorites** icon to open the Favorites screen.

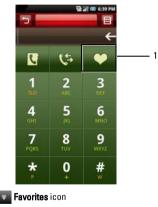

**3** Tap a contact from the list to dial the number.

1

# Answering or Rejecting an Incoming Call

To answer a call, press and slide the **Slide to answer** arrow. To reject a call, press and slide the **Slide to decline** arrow.

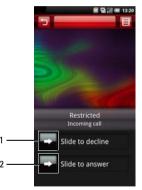

- 1 Slide to decline arrow
- 2 Slide to answer arrow

# **Accessing the Call Log**

- 1 Tap **Phone** in the Home screen to open the Phone screen.
- 2 Tap the **Call log** icon to open the call log screen.

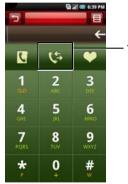

🕒 Call log icon

The call log lists all incoming, outgoing, and missed calls.

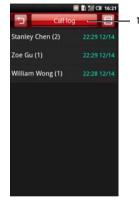

1 **Call log** tab All Missed Received Dialed Failed

1

To sort your calls, tap the **Call log** tab, then select sorting view. To call, send a message, and edit contact data, tap the **Options** icon.

### Using the Call Log

1 Select an entry to open the detailed Call log screen. Tap the **Options** icon to open the function menu.

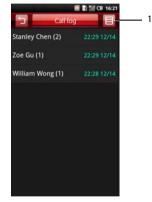

1 Options icon

**Using the Phone** 

- 2 Perform any of the options below as required:
  - Tap **Call** to call the contact.
  - Tap **Edit number then dial** to edit contact details then call the contact.
  - Tap Send VCard to send the selected contact's information to another contact.

# Contacts

### Adding New Contacts

- 1 Tap **Contacts** in the Home screen.
- 2 Tap Add Contact.

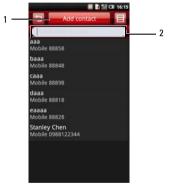

- Add Contact tab
- 2 Please input name field
- **3** Enter the contact information.

Tap Add icon to add an icon for the contact. Tap the **Add Field** tab to add more information.

Tap the **Delete** icon to delete a field.

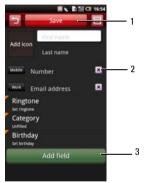

4 Tap **Save** to save your contact information and exit, **Back** icon to exit without saving.

### Adding a Contact to Favorites

- 1 In the Contacts screen, tap a contact to open **Edit Contact** screen.
- 2 Tap the Options icon then tap **Set to Favorites**.

- 1 Save tab
- 2 Delete icon
- 3 Add field tab

# **Understanding Call Settings**

The following options are available from the Call settings screen:

- Fixed Dial Number list
- Call barring
- Call forwarding
- Other basic settings
- Speed dial
- Voicemail
- In-call timer

### **Editing Call Settings**

1 Open the Settings > Call settings screen.

2 Use your finger tip to enter the submenu for each option.

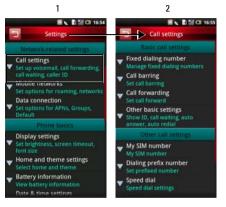

- 1 Settings screen
- 2 Call Settings screen
- 3 To exit the screen tap the **Back** icon.

See the following sections for more information on each Call setting option.

## Fixed Dial Number (FDN) list

The Fixed Dial Number list allows you to restrict outgoing calls from your phone to a preset list of numbers. To enable this feature, you must know the SIM PIN2 code for your phone. You can get this number from your wireless operator, provided this feature is supported.

### Managing the FDN list

- 1 In the Call settings menu, tap Fixed dialing number.
- 2 Enable FDN. Type in your PIN2 number to enable this feature.

3 Tap Manage FDN list. If you have numbers on your SIM card you will be able to select from them. If not, you will be able to add contacts or numbers to your list.

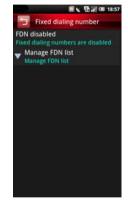

4 To add new numbers, tap **Add**. Type the name and number of the contact and then tap **Save**. Your FDN list now contains the newly added contact. **Using the Phone** 

5 Continue adding numbers until you have all the contacts you wish to include on the FDN list.

You may also edit or delete contacts at any time.

6 To disable FDN functionality, re-select the **FDN Enabled** option again.

## **Call Barring**

The call barring screen allows you to enable or disable a function to restrict outgoing or incoming calls from a specific number or contact by using a preset password. To enable or disable the call barring functions, tap the option on the screen that you would like to set up.

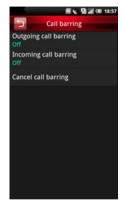

To exit this screen tap the **Back** icon.

## **Call Forwarding**

The Call forwarding option allows you to forward your smartphone calls directly to voicemail or to other numbers.

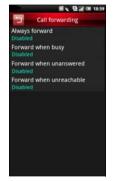

The following options are available when setting up call forwarding:

- Always forward Select to specify a forwarding number and to enable this feature. When this feature is enabled, the Forward when busy, Forward when unanswered, Forward when unreachable are disabled.
- Forward when busy Select to enable this feature. When enabled, incoming calls are forwarded to a voicemail when you are on a call.
- Forward when unanswered Select to enable this feature. When enabled, incoming calls are forwarded to a voicemail when unanswered.
- Forward when unreachable Select to enable this feature. When enabled, calls are forwarded to a voicemail if an incoming call cannot connect.

To exit this screen tap the **Back** icon.

## **Other Basic Call Settings**

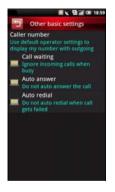

The following are options available in the **Other basic settings** screen:

- **Caller ID** Select this check box to hide or show your number to recipient's of your call. When your number shows, your phone number and Caller ID picture will appear to people you call, provided the call recipient's device supports this feature.
- **Call waiting** Select this check box to display incoming calls when you are on a call. Clear the check box to ignore incoming calls when you are already on a call.

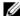

- **NOTE:** When call waiting is set to ignore incoming calls, routing of the ignored call is determined by your Call forwarding settings.
- Auto Answer Select this check box to answer incoming calls automatically without performing any action.
- Auto Redial Select this check box to auto redial when making a call failed the first time.

To exit this screen tap the **Back** icon.

## **Using Speed Dial**

The Speed dialing option allows you to set up your most frequently used numbers for quick dialing.

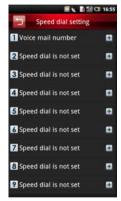

### Setting Up Speed Dialing

Tap the **Add** icon to add a name from **Contacts** or tap a number icon to enter the phone number directly.

### **Using Speed Dialing**

Tap **Phone** in the Home screen, and then tap and hold the Speed dial number. For example, tap and hold **1** to call Speed dial #1. To exit this screen, tap the **Back** icon. **Using the Phone** 

## **Using Voicemail**

Your Voicemail number is set by your cellular operator and is stored on your SIM card. Use the Voicemail option to view your voicemail number.

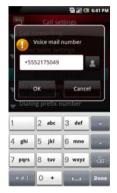

When you have completed using the voicemail option, tap **OK** to save and exit the screen.

## Using the In-call Timer

The in-call timer option allows you to monitor the duration of your calls. You can set the timer to **30**, **60**, **90**, or **120 seconds**. You will hear a tone at the interval set. You can also use this option to enable or disable the in-call timer function.

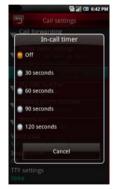

When you have completed setting the time for the in-call timer function, tap **OK** to save and exit the screen.

# **Using Voice Command**

- 1 Open **VSuite** Voice Command application by doing any of the following:
  - Tap VSuite in the Home screen.
  - Press and hold the **Options** button.
- 2 When the application prompts you to speak an available command from the menu, such as Call (number or contact name) or Check battery, say the command in normal conversation tone and speed.
- 3 If the application recognizes the command you said, it may prompt you for a confirmation, select Yes or No.

|  |   | ,  | 9 | ۰, |
|--|---|----|---|----|
|  |   | 1  | 1 | 2  |
|  | и | ۰, | 1 |    |
|  |   | -  |   |    |
|  |   |    |   |    |

**NOTE:** To view the tutorial, tap the options menu.

# **Configuring Voice Command**

- 1 Open VSuite Voice Command application by doing any of the following:
  - Tap VSuite in the Home screen.
  - Press and hold the **Options** button.
- 2 Tap the **Options** icon to open the function menu.
- 3 Tap Settings.
- 4 Tap any of the following:
  - Confirmation Allows user to control when the system ask you to confirm a name or number.
  - Adaptation Allows user to improve voice recognition of primary user. User will be prompted to speak several commands for the system to record which will improve voice recognition of user.
  - Audio Modes Allows user to set the level of audio assistance.

- Shortcuts Allows user to select what shortcuts are activated with the **Go To** command.
- **Dialing Region** Allows user to select the region that you are dialing from.
- **About** Allows user to view the software version.

# Understanding Smartphone Settings

Smartphone settings allows you to configure your network connection, phone settings, applications, and other preferences.

To open Settings, tap Settings in the Home screen.

# **Managing Bluetooth Connections**

Bluetooth<sup>®</sup> is a short-range wireless communication technology. Using Bluetooth technology, devices within a 10 meter range can exchange information without requiring a physical connection.

### **Changing Bluetooth Settings**

Select the Bluetooth check box on the Settings screen to turn on Bluetooth.

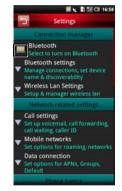

Select this setting to manage connections, and set device name.

### Pairing with Bluetooth devices

1 Ensure that Bluetooth is enabled before beginning to pair with another device.

- 2 Select the Bluetooth device listed in Bluetooth devices to initiate a connection.
- 3 You might be prompted to enter a passkey to authenticate. Enter the same passkey on both devices, or enter the specific one provided by the device manufacturer.

# **Understanding Network Settings**

The Network settings enable you to set options for roaming and networks.

## **Configuring Mobile Networks**

- Current Network Select this setting to view your current network.
- **Operator selection** Use this setting to select a network operator.
- **Preferred networks** Select this setting to set network preferences.
- Search mode Select this setting to set the search mode to manual or auto.
- Network mode Use this setting to set the network operating mode.

Radio access technology — Select this setting to set radio access technology.

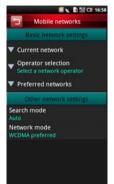

# **Setting Security Options**

## Using SIM Card Lock

Select this setting to open SIM Card lock settings where you can enable the SIM Card lock and change your pin code.

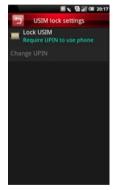

• Lock SIM card — Select this check box to lock your SIM card.

• Change PIN code — Select this setting to change your SIM card PIN code.

## Phone Lock Setting

Select this setting to open Phone Lock Setting where you can turn on Phone lock and change your password.

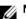

NOTE: Not available in all models.

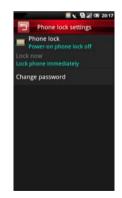

- Phone lock Select this check box to turn on the phone lock.
- **Change Password** Select this setting to change the password for your phone.
- Data protection Select this setting to turn on data protection.

### Managing SD Card & Phone Storage

Select this setting to view storage information such as **Total space**, **Available space** for your smartphone and SD card. You can also **Unmount/ Reject an SD card** using this option.

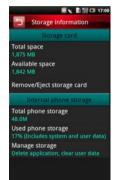

## **Using Internet Features**

## **Using the Internet Browser**

In the Home screen, tap the **Browser icon** to open the Browser screen.

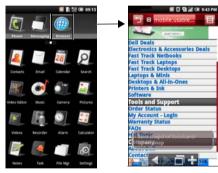

## Go to URL

1 Open the Browser screen and tap the **Options** tab to open the URL screen.

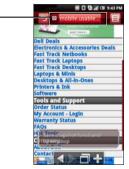

Options tab

- 2 Select a URL from the list or tap the **Search** on Internet field to type in the URL manually.
- **3** Possible matches appear on a list of links as you type. Select a match or continue typing the URL.
- 4 Tap the **Go** icon to follow the link to the selected address.

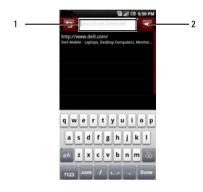

- 1 Search on Internet field
- 2 Go icon

## **Navigating Web Pages**

To zoom in, pinch the section of the screen where you want to zoom in.

To zoom out, expand your fingers at the section of the screen where you want to zoom out

Slide your finger across the screen to display the **Page Bar**.

Tap the **Previous Page** icon to view the previous web page.

Tap the **Next Page** icon to view the next web page.

Tap the New Window icon to add a new window.

Tap the **Save Page** icon to bookmark the page.

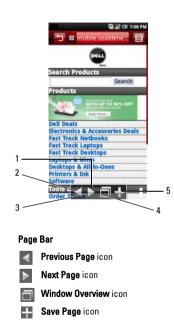

2 3

4

5

### **Browser Overview**

Browser overview allows you to open and manage multiple web pages.

- 1 Tap the Options icon to open the function menu.
- 2 Tap Windows to open new web pages.

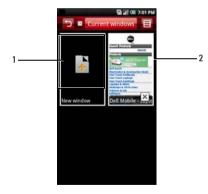

- 1 New window icon
- 2 Web page
- **3** Tap a window to view the opened web page.
- 4 Tap the X button to close opened pages.

## Bookmarks

You can store your favorite web pages as bookmarks on the phone.

### Viewing Bookmarks

- 1 Open the Browser screen and tap the Options icon to open the function menu.
- 2 Tap **Bookmarks** on the function menu to open the Bookmarks screen.

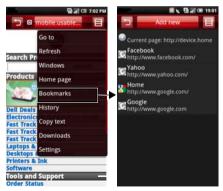

#### Adding bookmarks

- 1 Open the Browser screen and tap the Options icon to open the function menu.
- 2 Tap **Bookmarks** on the function menu to open the Bookmarks screen.
- 3 Tap Add new to open the Bookmark link screen.

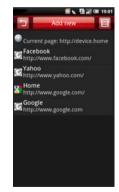

4 Type the bookmark name and location (URL) in the appropriate fields.

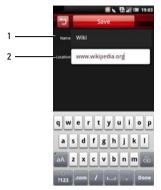

- 1 Name field
- 2 Location field
- 5 Tap Save to save and exit the screen.

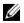

**NOTE:** You can also save bookmarks using the **Save page** icon on page 74.

## **Accessing Browser Options**

The following Browser options are available by tapping the **Options** icon:

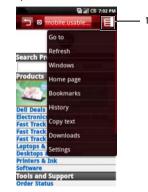

- 1 Options icon
- Go to Tap this option to enter a URL that you want to visit.

**Using Internet Features** 

- **Refresh** Tap this option to refresh the page.
- Windows Tap this option to open a new window.
- **Home page** Tap this option to go to the home page.
- **Bookmarks** Tap this option to go to a saved bookmark.
- **History** Tap this option to view the web pages you visited recently.
- **Copy text** Tap this option to use the copy and paste function.
- **Downloads** Tap this option to view the history of your downloads.
- Settings Tap this option to change browser settings. See the following section for more details.

## **Changing Browser Settings**

To change Browser settings, from the Browser screen, tap the **Options** icon and select **Settings**.

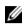

**NOTE:** To change the **Browser** settings, you must be on the Browser's home page.

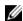

**NOTE:** Internet service provider options are carrier dependent. The options you see may vary depending on the options provided by your network operator.

#### The following are the available Browser settings:

- **Text size** Select this setting to set the size of the text displayed on web pages.
- Set Text Encoding Select this setting to set the character encoding type.
- Block pop-up windows Select this check box to prevent pop-up windows from appearing.
- Load images Select this check box to display images on web pages.
- Enable JavaScript Select this check box to enable Javascript.

- Set home page Select this setting to set your home page.
- Set preloaded home page Select this setting to set the preloaded home page.
- Search Portal Select this setting to set the default search engine to use.
- Data connection Select this setting to set the data network to which you wish to connect.
- Clear cache Select this setting to delete all cached page contents.
- **Clear history** Select this setting to clear the browser navigation history.
- Accept cookies Select this check box to allow sites to save and read "cookie" data.
- Clear all cookie data Select this setting to delete all browser cookies.
- Remember form data Select this check box to save the data you typed in forms for later use.
- Clear form data Select this setting to delete all saved form data.

- Remember passwords Select this check box to save usernames and passwords for web sites.
- Clear passwords Select this setting to delete all saved passwords.
- Show security warning Select this check box to show security warnings if there is a problem with a web site.
- **Restore to default** Select this setting to clear all browser data and reset all settings to factory default.

## **Using Email Features**

You can choose between email applications to manage your email. Your smartphone allows you to check email from your corporate Exchange server, from your POP/IMAP accounts with your ISP (Internet service provider), and from Internet mail accounts such as AOL, Gmail, or Yahoo.

Tap **Mail** in the Home screen to begin using Email. The Email account screen opens.

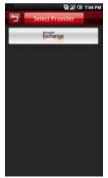

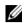

**NOTE:** Not all account types are available in all products and regions.

## **Managing Email Accounts**

# Getting Information From Exchange Server

You can wirelessly synchronize email, contacts, appointments, and other information on your smartphone with Microsoft<sup>®</sup> Exchange Server. To wirelessly synchronize your smartphone with an Exchange server, you must set up an Exchange Server account.

- 1. Tap Mail in the Home screen.
- 2. Tap Microsoft Exchange from the Mail screen.
- 3. Tap Add account to add an account.
- 4. Enter the Sync Server Address, Account Name, Account Password, Name, and Email.

5. Tap **Save** to save your settings and exit the screen.

#### Adding an Internet Email Account

- 1 Tap **Others** from the Mail screen to open the account input screen.
- 2 Enter the Email Address, User Name, Password, Incoming Settings, Outgoing Settings, and other information.
- 3 Tap **Save** to save your account settings and exit the screen.

To add more accounts, tap the **New Account** tab.

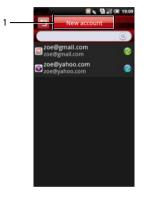

New Account tab

1

## **Setting Up and Editing Accounts**

Tap **Email** in the Home screen to open the Account screen.

#### **Editing Account Settings**

- 1 Tap and hold to select the email account you want to edit.
- 2 Tap Settings to open settings screen.
- **3** Scroll through the list and select the setting you would like to change.

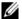

- **NOTE:** Contact your email providers for the required setup information.
- 4 Tap **Ok** when you are done to save and exit each change.

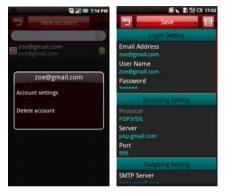

5 Tap **Save** to save and exit the settings screen.

The following are the available **Email Account** settings:

- Email Address Select this setting to edit your email address
- User Name Select this setting to edit your user name.
- **Password** Select this setting to edit your password for the account.
- Protocol Select this setting to choose the protocol used to send and receive emails including POP3, POP3/SSL, CMPCP, and CMPCP/SSL. Contact your service provider for information.
- Server Select this setting to edit the address of the server that provides your mail
- **Port (incoming)** Select this setting to edit the port value used for incoming traffic.
- SMTP Server Select this setting to edit the address of the server through which you send your mail.
- **Port (outgoing)** Select this setting to edit the port value used for outgoing traffic.

- Authentication Select this setting to select the authentication type for your mail.
- Data Connection Select this setting to select the network to use for data connection.
- Delete email from server Select this setting to choose how emails are deleted from server.
- Reply with the original Select this check box to include the original messages when you reply to mails.
- Poll Frequency Select this setting to select how often automatic POP3 retrievals are performed.
- Number to fetch each time Specify the maximum number of emails to fetch on every connection. You can select 25 Mails, 50 Mails, 100 Mails, or All.
- **Only receive latest email** Select this setting to fetch only the latest emails from the server.

- Read Limit Select this setting to set the read limit for your emails if you wish to set a send, receive message size limit. You can select Headers Only, First 5k, First 10k, or Entire Message. Setting the limit to Headers Only will allow you to only see the message subjects.
- From name Select this setting to edit your full name displayed to recipients.
- **Signature** Select this setting to input your signature.
- IMAP IDLE Select this option to open or close IMAP idle.

## **Removing an Account**

- 1 Tap **Email** in the Home screen.
- 2 Tap and hold the email account you want to remove to open the pop up menu.
- 3 Tap **Remove** to remove the account.
- 4 Tap **OK** to confirm and exit the screen.

## **Managing Email Messages**

## **Sending Emails**

- 1 Tap **Email** in the Home screen and tap an email account to open the email screen.
- 2 Tap the Options icon and tap **Compose** to open the Compose Mail screen.

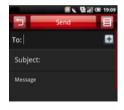

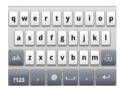

- 3 Type the recipient's address or tap the + icon to add a contact from **Phonebook**.
- 4 Type a subject and message.
- 5 Tap the Options icon to select Attach, Save to Draft, Add/Hide Cc, Add/Hide Bcc, Discard or Priority.
- 6 Tap **Send** to send message and exit this screen.

### **Receiving Emails**

1 Tap **Email** in the Home screen and tap an email account to open the email screen.

2 Tap the Options icon and tap **Send/Receive** to receive new emails.

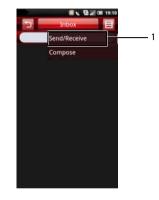

- 1 Send/Receive option
- 3 Tap **Inbox** to open your inbox folder and read your unread mails.
- 4 To exit this screen, tap the **Back** icon.

## **Deleting Messages**

- 1 Tap **Email** in the Home screen and tap an email account to open the email screen.
- 2 Tap **Inbox** to select a folder.
- 3 Tap the **Options** icon and select **Delete**.
- 4 Tap to select the messages you want to delete.

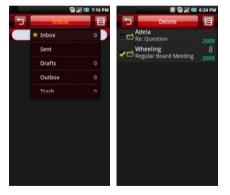

5 Tap **Delete** to delete selected messages and exit this screen.

## **Using Multimedia**

## **Browsing and Playing Music**

 Tap Music in the Home screen. Your music is organized into five categories: Artists, Albums, Songs, Genres, and Playlists. Select a category to view the lists within each.

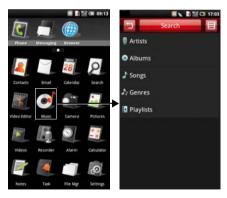

2 To browse all audio files on the phone including the SIM card and the microSD card, tap the Search tab.

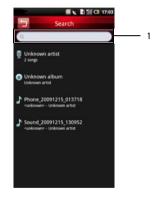

1 Enter music to search here

**3** Tap any song to start playing the song.

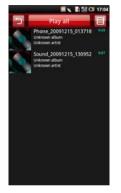

## **Managing Music Files**

## **Synchronizing Music**

You can synchronize media files on your computer to your smartphone.

- 1 Ensure your smartphone is turned on. Connect your smartphone to the computer using the USB data cable.
- 2 Tap Media Sync.
- 3 On your computer, select Sync digital media files to this device.
- 4 Depending on your computer setup, you can manually or automatically sync media files to your smartphone.

### **Transfering Music**

Transfer music files from your computer to the microSD card installed on your device.

- 1 Ensure your smartphone is turned on. Connect your smartphone to the computer using the USB data cable.
- Tap UMS Mode to allow your computer to recognize your smartphone as a USB mass storage device.
- **3** On your computer, locate the mounted USB drive and open it.
- 4 Transfer music files from your computer to your smartphone using the copy and paste function.

## **Creating a Playlist**

- 1 In the Music screen, select a category.
- 2 In the list that appears, navigate to the artist, album, or song that you want on a playlist.

3 Long tap the artist, album, or song to open the pop up menu. Tap **Add to playlist**.

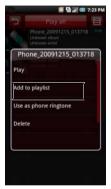

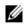

NOTE: You may also use this menu to Play, Use as phone ringtone, or Delete the songs. 4 In the Add to playlist menu that opens, tap New to create a new playlist, or one of the existing playlists such as Current playing list or other ones you created.

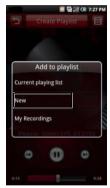

The selected song(s) are added.

## **Managing Playlists**

Go to the Music screen and select **Playlists**. All your playlists appear.

Select the playlist to play the songs in the list.

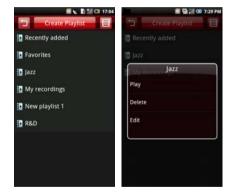

Long tap the playlist to open the function menu and:

- select **Play** to play the songs.
- select **Delete** to delete playlist.

- select **Edit** to edit playlist.
- 5 To exit this screen, tap the **Back** icon.

### Setting a Song as Your Ringtone

1 Long tap the song you wish to set as ring tone to open the function menu.

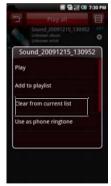

- 2 Select **Use as phone ringtone.** The ringtone is set as your default incoming call ringtone.
- 3 Tap the **Back** icon to exit the screen.

## **Understanding the Music Player**

1 To access the Music Player, tap an audio file. The Music Player appears.

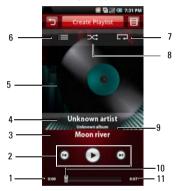

- 1 Time elapsed
- 2 Playback controls
- 3 Track
- 4 Artist
- 5 Album art
- 6 View current playlist
- 7 Repeat songs
- 8 Shuffle mode
- 9 Album
- 10 Progress bar
- 11 Time remaining

- 2 To Use the Music Player Controls:
- Tap to play

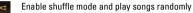

- Repeat all songs or just the current song
- Tap and hold to fast forward
  - Tap to go to the next song
- Tap to go to the beginning of the song Tap twice to go to the previous song

## **Browsing and Playing Videos**

- 1 Tap Videos in the Home screen.
- 2 Your videos are displayed in a thumbnail list.

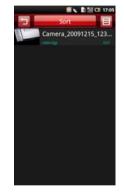

- **3** Slide your finger up and down on the list to view the entire list.
- 4 Tap any video to start playing video.
- 5 To exit the screen, tap the **Back** icon.

**Using Multimedia** 

## **Managing Videos**

#### Sorting Videos

1 Tap the Sort tab, then select Sort by time, Sort by name, or Sort by size to sort your videos.

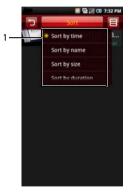

1 Sort by options

2 To exit the screen tap the **Back** icon.

### **Deleting a File From a List**

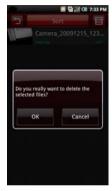

- 1 Long tap a video file to open the pop up menu.
- 2 Tap **Delete** to delete the video file.
- 3 Tap **OK** to confirm.

#### Viewing Video Properties

- 1 Long tap a video file to open the pop up menu.
- 2 Tap Property to view file property.

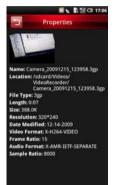

3 Tap the **Back** icon to exit the screen.

#### **Deleting Multiple Videos**

- 1 Tap the **Options** icon and tap **Delete** to open the Delete screen.
- 2 Tap to select the check boxes of the videos you want to delete.

You can also tap the **Options** icon and tap **Select All** to select all files.

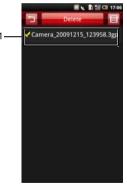

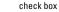

1

#### **Using Multimedia**

**3** Tap the **Delete** tab and tap **OK** to delete the files.

## **Using the Video Player**

Short tap a video file to open the Video player.

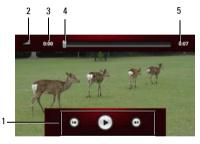

- 1 Playback controls
- 2 Back icon
- 3 Time elapsed
- 4 Progress bar
- 5 Length of video

#### **Playback Controls**

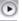

Tap to play / pause.

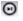

Press and hold to fast forward. Tap to skip forward.

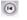

Press and hold to rewind. Tap to skip backward.

## **Using the Picture Application**

To view a picture, tap **Pictures** in the Home screen.

### **Browsing Pictures**

Your pictures are displayed as thumbnails. Slide your finger up and down on the list to view the entire list.

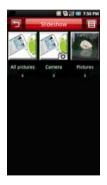

- 1 Short tap a thumbnail to view the photo in full screen view.
- 2 To zoom in, expand your fingers at the section of the screen where you want to zoom in. To zoom out, pinch the section of the screen.
- **3** Slide your finger to the left or right to view next or previous picture.
- 4 Press the **Back** button to exit the screen.

#### Viewing Pictures as a Slideshow

- In thumbnail view screen, tap Slideshow. Select an audio file to play during the slideshow or select No music for slideshow.
- 2 Tap anywhere on the screen to stop the slideshow.
- 3 Tap the **Back** icon to exit the screen.

## **Managing Picture Files**

#### **Deleting a Picture**

- 1 Tap and hold the thumbnail of the picture you want to delete to open the options menu.
- 2 Tap **Delete** to delete the picture.
- 3 Tap **OK** to confirm.

### **Cropping a Picture**

- 1 In thumbnail view, tap and hold the picture you want to edit.
- 2 Tap Edit to access a number of edit functions including cropping.
- **3** Tap the crop icon on the right side of the display.
- 4 Slide your finger across the screen to select the portion of the picture you wish to crop.
- 5 Tap Done to see the cropped picture.
- 6 Tap **Save** to save the cropped picture as a new copy.

### **Sharing Pictures**

- 1 In thumbnail view, tap and hold for Picture Options menu.
- 2 Select **Share** and select your preferred application for sharing.

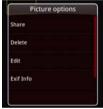

### **Changing Picture Settings**

To open Picture settings, tap the **Options** icon then select **Settings**.

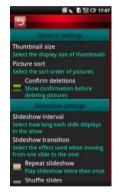

A list of options appears that includes:

• **Thumbnail size** - You can select from Large or Small picture display sizes.

- Picture sort You can select to sort
  pictures with the newest pictures first
  or newest pictures last.
- Confirm deletions Select this check box if you want confirmations before deleting pictures from Pictures and the microSD card.
- Slideshow interval Select how long each slide plays. The available options are: 2, 3, or 4 seconds.
- Slideshow transition Select the effect used when moving from one slide to another. The available options are:
   Fade in & out, Slide left-right, Slide updown, and Random selection.
- Repeat slideshow Select this check box to play the slideshow more than once.
- Shuffle slides Select this check box to shuffle the pictures in your slideshow.

## Using the Video Editor

Use the Video Editor to make your own videos.

## Using the Storyboard

- 1 In the Home screen, tap the **Video Editor** icon to open the Video Editor screen.
- 2 Tap **Storyboard** from the Video Editor menu.
- 3 Tap the Select Media tab.
- 4 Tap the images that you want to include in your storyboard.

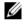

**NOTE:** To include all images, tap the **Select all** icon.

- 5 Tap the **OK** tab.
- 6 In the Storyboard menu, tap the icons at the bottom of the screen to add music, insert additional images, add text and preview the video.
- 7 Tap a specific image to apply the time duration of the image, add sound dubbing, apply a subtitle, apply a transition, or apply an image effect.

- 8 After previewing the file, do either of the following:
  - Tap the **Back** icon located at the top of the screen to make additional edits.
  - Tap the **Save** tab to complete video editing. The file information shows the location of the saved file.

## Using the Music Movie

- 1 In the Home screen, tap the **Video Editor** icon to open the Video Editor screen.
- 2 Tap **Music movie** from the Video Editor menu.
- 3 Tap the background for the movie by rotating it to the center of the screen where the background title is displayed.
- 4 Tap the Select photos tab.
- **5** Tap the images that you want to include in your storyboard.

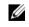

**NOTE:** To include all images, tap the **Select all** icon.

6 Tap the Organize photos tab.

- 7 Set BGM, and then tap the **Set BGM** tab.
- 8 Tap the music from the available sound files on your smartphone, and then tap the **Apply** tab.
- 9 Tap the Add movie title tab.
- 10 Tap the center of the background to add text.
- **11** Tap the text entry bar.
- 12 Type the desired title, and then tap **Done**.
- 13 Tap the OK tab.
- 14 The options at the bottom of the screen allow you to change the text size, style, color and edit text.
- 15 Tap the **Preview** tab, and then tap the center arrow.
- **16** After previewing the file, do either of the following:
  - Tap the **Back** icon located at the top of the screen to make additional edits.
  - Tap the **Save** tab to complete video editing. The file information shows the location of the saved file.

## Using Auto Cut

- 1 In the Home screen, tap the **Video Editor** icon to open the Video Editor screen.
- 2 Tap Auto cut from the Video Editor menu.
- **3** Tap the editing style for the movie by rotating it to the center of the screen where the background title is displayed.
- 4 Tap the Select media tab.
- 5 Tap the video to edit its length.
- 6 Tap the **Preview** tab, and then tap the center arrow.
- 7 Drag the bar to where you want to stop the video.
- 8 Tap the **Save** tab. The file information shows the location of the saved file.

## Using the Camera

You can use the camera to capture photos and video clips.

To activate camera, press the Camera button or select **Camera** in the Home screen. Camera screen is displayed in the landscape view.

## Camera mode

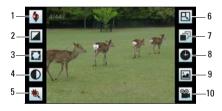

- 1 Flash
- 2 White balance setting icon
- 3 Exposure compensation setting icon
- 4 Contrast setting icon
- 5 GeoTagging icon
- 6 Image size setting icon
- 7 Set sequence
- 8 Timer
- 9 Jump to gallery
- 10 Switch to video recorder

#### Using the camera

- Half press the Camera button to focus on images.
- Full press the **Camera** button to capture photos.
- Tap the **Flash** icon to enable or disable flash.
- Tap the White balance setting icon to set up White balance.

- Tap the **Exposure compensation setting** icon to set up Exposure compensation.
- Tap the **Contrast setting** icon to set up Contrast.
- Tap the **GeoTagging** icon to enable or disable GeoTagging.
- Tap the **Image size setting** icon to set up image size.
- Tap the **Set sequence** icon to set the capture sequence.
- Tap the **Timer** icon to set up timer.
- Tap the **Jump to gallery** icon to view your captured photos.
- Tap the **Switch to video recorder** icon to switch to video recorder mode.

## Video Recording Mode

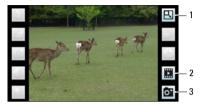

- Video size setting
- 2 Jump to Videos
- 3 Switch to camera mode

#### Using the video recorder

- Press the Camera button to start recording videos, press again to stop recording.
- Tap the Video size setting icon to set the video size.
- Tap the Jump to Videos icon to playback recorded videos.
- Tap the **Switch to camera mode** icon to switch to camera mode.

## **Using the Recorder Application**

The Recorder feature allows you to capture audio notes for yourself. To open the Recorder, select **Recorder** in the Home screen.

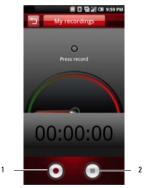

1 Start icon 2 Stop recording icon

#### Using the Recorder

- Tap the **Start icon** to start recording.
- Tap the **Stop recording** icon to stop recording or playback.
- Tap the Save tab then type the file name to save the audio file. To browse and open the audio file, tap File Mgr in the Home screen.

## **Using Applications**

This section provides information about the applications that are installed on your Smartphone.

## Messaging

You can send and receive text messages using the Messaging application. To open Messaging, tap **Messaging** in the Home screen.

### Viewing Messages

You can view messages on the **Conversation List** or **Folder View** screen.

In Conversation List screen, messages are listed as grouped conversation or message threads that are sent to and received from a contact.

In Folder View screen, messages are sorted according message folders.

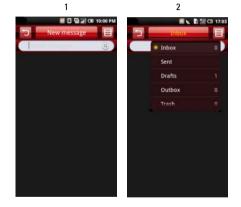

- 1 Conversation List screen
- 2 Folder View screen

### **Reading Unread Messages**

The **Unread Messages** icon indicates unread messages for the contacts on your Messaging list. Tap the contacts with unread messages to read the messages.

## **Replying to a Message**

- 1 Tap **Messaging** in the Home screen to open the Messaging screen.
- 2 Tap the desired message.
- 3 In Folder view screen, tap **Reply**. In Conversation List screen, tap the text box.
- 4 Type in your message.
- 5 Tap **Send** to send your message.

## **Sending Messages to Your Contacts**

- 1 Tap **Messaging** in the Home screen to open the Messaging screen.
- 2 In Conversation List screen, tap New Message to open the Compose screen. In Folder View screen, tap the **Options** icon then tap **Create New**.

3 Tap the Select Contacts icon to open Contacts, and then tap the check boxes that appear beside contacts you want to message. To enter the number directly, tap To and type the contact number.

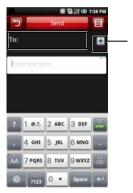

- 1 Select contacts icon
- 4 Type in your message.
- 5 Tap Send to send your message.

### **Messaging Options**

- 1 Tap **Messaging** in the Home screen to open the Messaging screen.
- 2 In Conversation List screen, tap New Message to open the Compose screen. In Folder View screen, tap the **Options** icon then tap **Create New**.
- 3 In the Compose screen, tap the **Options** icon to open the function menu.

**Using Applications** 

4 You can use the function menu for other functions.

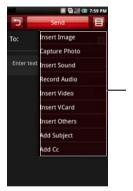

1 Function menu

### **Opening to Folder View**

- 1 Tap **Messaging** in the Home screen to open the Messaging screen.
- 2 Tap the **Options** icon, and then tap **Folder View** to open to Folder view screen.
- 3 To change view, tap the Function tab, and then tap a folder such as Inbox, Sent, Drafts, Outbox, or SimCard to read your messages.

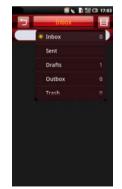

### **Messaging Settings**

This section provides information about Message Settings including SMSC, Expiry Time, Delivery reports, Request read reports, Auto retrieval, Auto retrieval while roaming, and Signature.

To edit your Messaging settings, tap the Options icon at the Messaging screen and tap **Settings**.

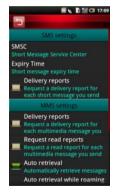

The following settings are available:

## SMSC

Select **SMSC** (Short Message Service Center) to enter the Service Center address for your multimedia. The Service Center address should already be set up for you. Contact your service providers if you need to change this information.

Tap **OK** to save and exit when you are done.

### **Expiry Time**

Select this setting to set the short message expiry time.

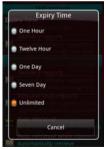

**Using Applications** 

### **Delivery reports**

Select this check box to request a delivery report for each message you send.

### **Request read reports**

Select this check box to request a read report for each message you send.

### Auto-retrieval

Select this check box to retrieve messages automatically.

### Auto-retrieval while roaming

Select this check box to retrieve messages automatically when roaming outside of your service area.

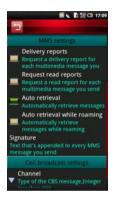

### Signature

Select this setting to append a signature to your messages. Signature will be appended to every MMS message you send.

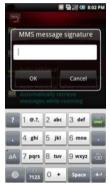

Tap **OK** to save and exit when you are done.

# Calendar

The Calendar lets you assign events such as appointments or specific tasks to a date or time and receive reminders to remind you of the events. You can view your events in a continuous list, by day, by week, or by month. To open Calendar, tap **Calendar** in the Home screen.

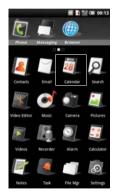

**Using Applications** 

### **Calendar Views**

To select calendar view, tap the **Function** tab and select **Month View**, **Week View**, **Day View**, or **Agenda View**.

#### Month view

The blue square on vertical bars represent events you added.

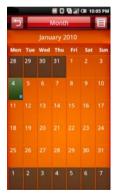

To view event details, select a day to view all events on that day then select an event to view its details.

To navigate months, slide your finger left/right through the days and past the beginning/end of the month to move to the previous/next month.

To jump to current day, tap the **Options** icon and tap **Jump to today**.

#### Agenda view

Agenda view displays all events in the current month.

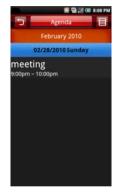

Tap an event to view its details.

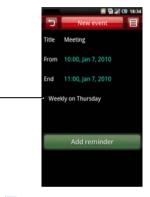

C Repeating Events icon

1

Repeating events are marked with the **Repeating** events icon.

To navigate within the current month, slide your finger up/down on the screen.

#### **Using Applications**

To jump to current day, tap the **Options** icon, and then tap **Jump to today**.

To exit the screen, tap the **Back** icon.

#### Week view

Events are shown as blocks in week view.

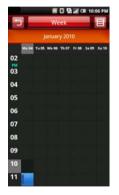

Tap an event to open the pop up window that displays more event information. Tap the pop up window to view the event details. To navigate within the current week, slide your finger up/down on the screen.

To navigate to a past or future week, slide your finger left/right on the screen.

To jump to current day, tap the **Options** icon and tap **Jump to today**.

#### Day view

Events are shown tiled and span the time they last. All-day events are displayed at the top of the day list.

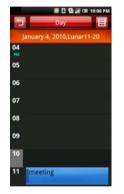

Select an event to open the pop up window that displays more event information. Tap the pop up window to view the event details.

To navigate within the current week, slide your finger up/down on the screen.

To navigate to a past or future week, slide your finger left/right on the screen.

To jump to current day, tap the **Options** icon, and then tap **Jump to today**.

### Using the Calendar

#### Adding a New Event

- 1 Tap **Calendar** in the Home screen to open Calendar.
- 2 Tap the **Options** icon, and then tap **New event** or select a date or time in the calendar to open Event details.

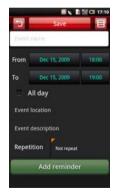

- 3 Select the duration of the event and enter event details and set reminders if you like.
- 4 Tap the **Save** tab to save and exit.

#### Editing an Event

To edit an event, tap the event to view its details, tap the **Options** icon then tap Edit event.

#### **Calendar Settings**

To edit Calendar settings, tap the **Options** icon then tap **Settings**. You can set up **Hide declined events**, **Set default view**, **Set alert & notifications**, and **Set default reminder** in Calendar Settings.

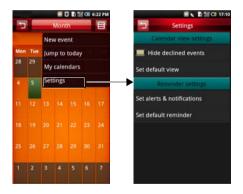

The following settings are available:

- Hide declined events Select this check box to have all declined events hidden.
- Set default view Select this setting to set the default view for your calendar. You can set your default view to Month view, Week view, Day view, or Event view.

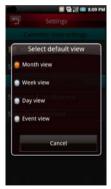

#### **Using Applications**

• Set alerts & notifications - Select this setting to set the type of event reminder you want. You can choose Alert, Status bar notification, or Off.

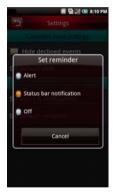

 Set default reminder - Select this setting to set the default reminder time for your events.

To exit the screen, tap the **Back** icon.

# Alarm Clock

To use Alarm Clock, tap **Alarm** in the Home screen.

#### Setting an Alarm

1 Tap **Alarm** in the Home screen to open Alarm Clock.

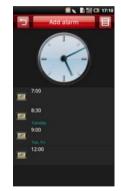

2 Tap one of the default alarms to open the Set Alarm screen.

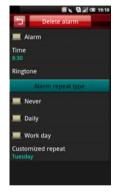

#### **3** Tap **Time** to set the alarm time.

- 4 Tap **Repeat** to select the days of the week to repeat the alarm. Select nothing if you only want the alarm to go off once.
- 5 Tap the **Alarm** check box to turn on the alarm.
- 6 To exit the screen tap the **Back** icon.

### **Alarm Options**

- 1 Tap **Alarm** in the Home screen to open Alarm Clock.
- 2 Tap the Add alarm tab to add more alarms.

### **Changing the Clock Display**

1 Tap **Alarm** in the Home screen to open Alarm Clock.

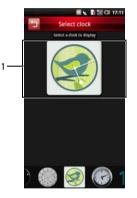

- 2 Tap the clock to open the Select clock screen.
- 3 Slide your finger left and right to browse through the selections at the bottom of the screen and tap to select the clock you prefer.

## **Hiding the Clock**

- 1 Tap **Alarm** in the Home screen to open Alarm Clock.
- 2 Tap the **Options** icon, then tap **Hide clock**.

1 Clock

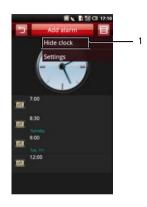

- 1 Hide clock
- 3 To exit the screen, tap the **Back** icon.

### Setting the Date & Time

- 1 Tap **Alarm** in the Home screen to open Alarm Clock.
- 2 Tap the **Options** icon then tap **Settings**.

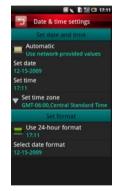

- 3 Tap the **24 hour format** check box if you wish to use the 24 hour format.
- 4 Tap Select date format to choose your date formats.

5 Tap the **Back** icon to exit when you are done. The alarm will set when the timer goes off.

# Calculator

The Calculator allows you to do basic math operations. To open Calculator, tap **Calculator** in the Home screen.

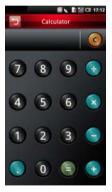

- Tap **C** to clear your entry.
- Use the numeric keys to enter numbers.

- Use +, -, x, ÷, = to perform calculation.
- To exit the screen, tap the **Back** icon.

# File Manager

The File Manager lets you browse and manage the contents of your memory card and phone. To open File Manager, tap **File Mgr** in the Home screen.

### **Viewing Stored Files**

1 Tap **File Mgr** in the Home screen to open File Manager.

2 Tap a folder to view files inside the folder.

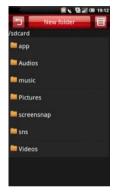

3 To exit the screen, tap the **Back** icon.

### **Adding New Folders**

1 Tap **File Mgr** in the Home screen to open File Manager.

2 Tap the **New folder** tab to open the New Folder screen.

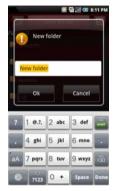

3 Enter the folder name and tap **OK**.

### **Sorting Files and Folders**

- 1 Tap **File Mgr** in the Home screen to open File Manager.
- 2 Tap the Options icon, and then tap **Sort**.

3 Tap name, size, time, or type to sort your files and folders by name, size, time, or type.

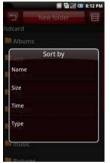

4 To exit the screen, tap the **Back** icon.

### **Deleting Files and Folders**

- 1 Tap **File Mgr** in the Home screen to open File Manager.
- 2 Tap the **Options** icon, and then tap **Delete**. Check boxes appear next to all the files and folders.

3 Tap the check boxes that appear beside the files or folders you want to delete.

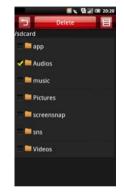

4 Tap the **Delete** tab, and then tap **Yes** to confirm.

You can also select a file or folder directly by long tapping the file or folder, and then tap **Delete**.

### **Cutting, Copying, and Pasting**

- 1 Tap **File Mgr** in the Home screen to open File Manager.
- 2 Tap the **Options** icon, and then tap **Cut** to cut or **Copy** to copy. Check boxes appear next to all the files and folders.
- 3 Tap the check boxes that appear beside the files or folders you want to cut or copy.

You can also select a file or folder directly by long tapping the file or folder and tap **Copy** or **Cut** on the pop up menu.

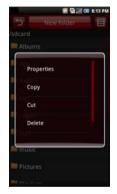

- 4 Select a folder or storage for insertion.
- 5 Tap the **Options** icon, and then tap **Paste** to move the files or folders to the new destination.
- 6 To exit the screen, tap the **Back** icon.

### **Searching for Contents**

- 1 Tap **File Mgr** in the Home screen to open File Manager.
- 2 Tap the **Options** icon, and then tap **Search**. The Search screen appears.
- 3 Enter your search terms and tap the **Search** icon to begin the search.
- 4 Your search results are sorted by categories and listed in tabs. Tap the tabs to view the search results.
- 5 Tap the **Back** icon to exit the screen.

### **Renaming Files or Folders**

- 1 Tap **File Mgr** in the Home screen to open File Manager.
- 2 Long tap the file or folder you want to rename to open the pop up menu.

3 Tap **Rename** on the pop up menu to open the rename screen.

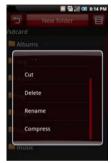

4 Enter the new name and tap **Ok** to save and exit the screen.

## **Compressing Files and Folders**

- 1 Tap **File Mgr** in the Home screen to open File Manager.
- 2 Long tap the file or folder you want to compress to open the pop up menu.

- 3 Tap **Compress** on the pop up menu to open the compress screen.
- 4 Enter the name for your zip file and tap **OK** to save and exit the screen.

#### **Decompressing Files and Folders**

- 1 Long tap the file or folder you want to decompress to open the pop up menu.
- 2 Tap Decompress.
- 3 Enter the name for your unzip file and tap **OK** to save and exit the screen.

## Notes

To open Notes, tap **Notes** in the Home screen.

### **Adding Notes**

1 Tap **Notes** in the Home screen to open Notes.

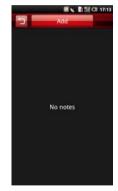

**Using Applications** 

2 Tap the **Add** tab. The Create note screen opens.

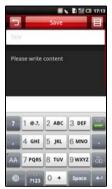

- 3 Enter the title and the note content.
- 4 Tap the **Save** tab to save notes and exit the screen.

### **Reading Notes**

Notes are listed by date added, with the most recent note at the top. You can see the title of each note in the list. Tap the note to view its details.

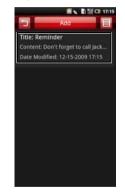

### **Editing Notes**

- 1 Tap **Notes** in the Home screen to open Notes.
- 2 Tap the note you want to edit to view its details.
- **3** Finish editing the note.
- 4 Tap the **Save** tab to save notes and exit the screen.

### **Deleting Notes**

- 1 Tap **Notes** in the Home screen to open Notes.
- 2 Tap the **Options** icon, and then tap **Delete.** Check boxes appear next to all the notes.

3 Tap the check boxes that appear beside the notes you want to delete.

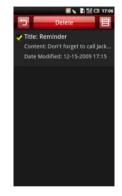

- 4 Tap the **Delete** tab to delete the note.
- 5 Tap **OK** to confirm.
- 6 To exit the screen tap the **Back** icon.

# Tasks

Tasks allows you to keep track of tasks you need to do. To open Tasks, tap **Tasks** in the Home screen.

## **Creating New Tasks**

- 1 Tap **Tasks** in the Home screen to open Tasks.
- 2 Tap the Add tab open Create Task screen.
- 3 Enter task title, date and time, task details, priority, and status.

4 Tap the **Save** tab to save task.

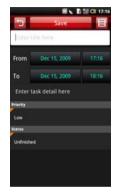

5 Tap the **Back** icon to exit the screen.

## **Editing Tasks**

- 1 In the main Tasks screen, tap the task that you want to edit.
- 2 The Edit Task screen opens. Make the required edits to the task.

3 Tap the Save tab to save the task.

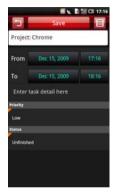

- 2 Tap the check boxes that appear beside the tasks you want to delete.
- 3 Tap the **Delete** tab to delete the task.

# World Clock

World Clock allows you to view and add the time in other major cities and time zones around the world. To open World Clock, tap **World Clock** in the Home screen.

4 Tap the **Back** icon to exit the screen.

### **Deleting Tasks**

1 In the main Tasks screen, tap the **Options** icon, and then tap **Delete**. Check boxes appear next to all the tasks.

## Viewing Clocks

1 Tap **World Clock** in the Home screen to open World Clock.

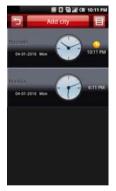

2 Slide your finger up and down to browse the clocks.

# Adding Clocks

- 1 Tap **World Clock** in the Home screen to open World Clock.
- 2 Tap the Add City tab.
- **3** Tap the city or time zone to add the clock.
- 4 Tap the **Add City** tab to add the clock and exit the screen.

## **Deleting Clocks**

- 1 Tap **World Clock** in the Home screen to open World Clock.
- 2 Tap the **Options** icon, and then tap **Delete City**. The Delete City screen opens.

3 Tap the check boxes that appear beside the names of the clocks you want to delete.

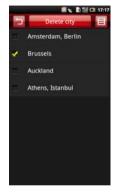

4 Tap the **Delete City** tab, and then **OK** to confirm deletion and exit the screen.

# Search

To open Search, tap **Search** in the Home screen.

### **Using Search**

#### Simple search

1 Tap **Search** in the Home screen to open Search.

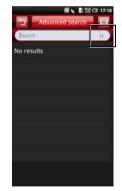

**Using Applications** 

- 2 Enter your search terms and tap the **Search** icon to begin the search.
- **3** Your search results are sorted by categories and listed in tabs. Select the tabs to view the search results.

### **Selecting Search Categories**

- 1 Tap **Search** in the Home screen to open Search.
- 2 Tap the **Options** icon, and then tap **Settings** and **Search Category**.

**3** Tap the check boxes that appear beside the categories you want to include in your search.

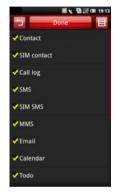

4 Tap the **Done** tab to save and exit the screen.

#### **Advanced Search**

- 1 You can use various options to create a very specific search. Tap **Search** in the Home screen to open Search.
- 2 Tap the Advanced search tab to open the Advanced Search screen.

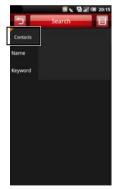

3 Tap the orange tick to open the pop up menu, and then tap your search preference: Contacts, Message, Email, File, Call log, or Web History.

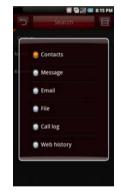

- 4 Enter the search terms.
- 5 Tap the **Options** icon, and then tap **Search** to begin search.

## **Index Statistic**

- Use Index statistic to view the number of records you have in each program. Tap Search in the Home screen to open Search.
- 2 Tap the **Options** icon, and tap **Index**. The Index screen opens.
- **3** Slide your finger up and down to view the entire list.
- 4 Tap the **Back** icon to exit the screen.

# Backup

The Backup application allows you to create a backup file on your SD card for Contacts, SMS, MMS, Call log, Settings, Tasks, Calendar, Email, Browser, Notes, Alarm Clock, and Multimedia.

## Backup Your Mobile Contacts, Messages, and Settings

- 1 In the Home screen, tap **Backup** to open the Backup screen.
- 2 Tap the items you want to save into the backup file.

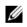

**NOTE:** By default, all items are selected.

- **3** Tap the **Options** icon to open the function menu.
- 4 Tap To Storage Card.
- 5 Tap OK to accept the provided file name or use the QWERTY keyboard to change it, and then tap OK.

### Restore Your Mobile Contacts, Messages, and Settings From the Backup File

- 1 In the Home screen, tap **Backup** to open the Backup screen.
- 2 Tap Restore.
- **3** Tap the file name of the backup file you want to restore.
- 4 Tap the items from the backup file that you want to restore to the smartphone.
- 5 Tap the **Options** icon to open the function menu.
- 6 Tap Restore.
- 7 Tap **OK** to restore.

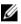

**NOTE:** When reverting to the backup file, the current data of that file in the smartphone will be overwritten.

8 Exit the menu. The selected data from the backup file is now available for use.

# PC Sync Tool

You can synchronize the information on your computer with the information on your device. Synchronization compares the data on your device with your PC and updates both the computer and your smartphone with the most recent information. Using synchronization, you can:

- Synchronize information to get the latest information in all locations.
- Transfer files between your device and a PC.
- Backup data stored on the phone.

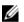

**NOTE:** PC Sync may not be pre-installed on all devices. Download the latest software from <u>support.dell.com</u>.

## Installing PC Sync Application

Before beginning synchronization, you must install the PC Sync Tool on your computer.

On some models, the PC Sync application comes with the microSD card installed on the Mini 3. To see if the application is shipped on your device, open the **File Manager** application on your computer, to view the contents on your SD card. The PC Sync application will be in **Dell Mini 3 Desktop Suite** folder.

If PC Sync is not on the microSD card, or if you simply want to ge the latest version, please visit <u>support.dell.com</u>.

#### Installing PC Sync from the microSD card:

- 1 Connect your smartphone to a USB connector on your computer with the USB to mini-USB cable that shipped with your phone.
- 2 In the menu that appears on your screen, tap Mass Storage (USB Mass Storage Mode). Your computer displays the phone memory as Removable disk (X:) in My Computer, where X is the drive letter on your computer. The drive letter on your computer may vary.
- 3 Double-click Removable disk (X:).

4 In the **Dell Mini 3 Desktop Suite** folder, drag the file to your computer desktop. Doubleclick the installation file and follow the instructions.

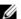

**NOTE:** You may be instructed to connect or reconnect the phone to your computer to complete the installation.

## **Connecting the Smartphone**

After installing the PC Sync Tool, connect a USB cable to the mini USB port on the device and to a PC. The PC will detect your device automatically.

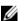

**NOTE:** You will be prompted to change the phone USB mode. Select **SYNC MODE** to enable synchronization via USB cable.

Index

# Index

## A

Account settings Authentication, 83 Delete email from server, 83 From name, 84 Password, 83 Port (Incoming), 83 Protocol, 83 Read Limit, 84 Reply mails with the original, 83 Signature, 84 Alarm Clock Add more alarms, 119 Change clock display, 120 Hide the clock, 120 Set an alarm, 118 Set up date & time, 121 **Application Settings** 

Phone Lock Setting, 70 SD card & phone storage, 71 SIM card lock, 70

### В

Battery Removing, 13 Bluetooth Pairing, 68

#### C

Calculator, 122 Calendar Add a new event, 116 Agenda view, 113

#### Index

Day view, 115 Edit an event, 116 Month view, 112 Week view, 114

Calendar Settings Hide declined events, 117

Set alerts & notifications, 118 Set default reminder, 118 Set default view, 117

Camera

Camera mode, 102 Using the camera, 103 Using the video recorder, 103 Video recording mode, 103

Charset Encoding, 78

Connection Manager Bluetooth settings, 68

Contacts, 58

# D

Delivery reports, 110

Display settings Set brightness manually, 41 Set up screen time out, 42 Turn on the auto brightness, 40

# E

Entering text 4x4Keyboard, 38 Changing the language, 36 FullScreenHandWriting, 36 Numbers and symbols, 36 QWERTY, 35 Select input method, 33

### F

File Manager Add new folders, 123 Changing display, 126 Compress files or folders, 126 Cut, copy, and paste, 125 Decompress files or folders, 127 Delete files and folders, 124 Rename files or folders, 126 Search for contents, 126 Sort files and folders, 123 View stored files, 122

# H

Home screen, 28

### I

IMAP Idle, 84

#### Μ

Mail

| Add an account, 81<br>Delete messages, 86<br>Receive emails, 85<br>Remove an account, 84<br>Send emails, 84<br>Set up, 82                                  |
|----------------------------------------------------------------------------------------------------|
| Media Center, 87                                                                                                    |
| Messaging<br>Add more to messages, 107<br>Open Message View, 108<br>Read unread messages, 106<br>Reply to a message, 106<br>send messages to contacts, 106 |
| Messaging Settings<br>Auto-retrieve, 110<br>Data Connection, 111<br>Service Center, 111<br>Signature, 111                                                  |
| MicroSD Card<br>Installation, 16                                                                                                    |
| Music<br>Browse, 87                                                                                                    |

#### Index

Create a playlist, 89 Manage playlist, 90 Music player, 92

# Ν

Network Settings Mobile settings, 69

#### Notes

Add notes, 127 Delete notes, 129 Edit notes, 129 Read notes, 128

### P

Picture Browse pictures, 97 Crop a picture, 98 Delete a picture, 98 Share a picture, 98 View slideshow, 97 Picture settings Confirm deletions, 99 Picture sort, 99 Repeat slideshow, 99 Shuffle slides, 99 Slideshow interval, 99 Slideshow transition, 99 Thumbnail size, 99

Product overview, 19

#### R

Recorder, 104 Ringtone, 49

#### S

Search Advanced search, 135 Index statistic, 136 Select search category, 134 Simple search, 133

Service Center, 109

SMSC, 109

Status bar, 25

# Т

To Do List Create new tasks, 130 Delete tasks, 131 Edit tasks, 130 Touch screen Drag items, 23 Scroll right/left, 23 Scroll up/down, 23 Selection, 22 Zoom in, 23

### V

Video Browse, 93 Delete multiple videos, 95 Video player, 96 View property, 95

#### W

World Clock Add clocks, 132 Delete clocks, 132 View clocks, 132